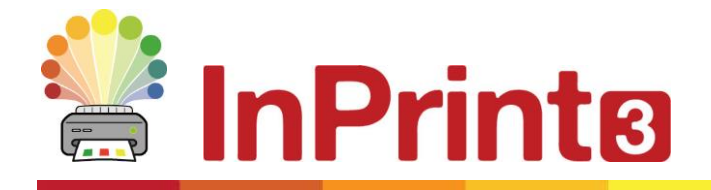

Website: www.widgit.com/support Telephone: 01926 333680 Email: support@widgit.com

# **Adding Images To Words**

## **Personalise Your Vocabulary by Adding Images as Symbols**

You can add an image to a word instead of a symbol. You can then save these additions so that you can use them again.

First write a sentence containing the word you want to edit.

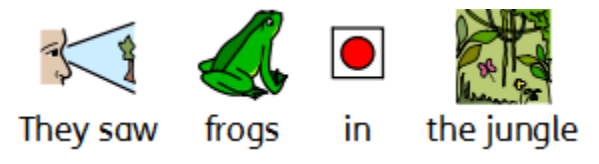

#### **From the Internet or Word Document**

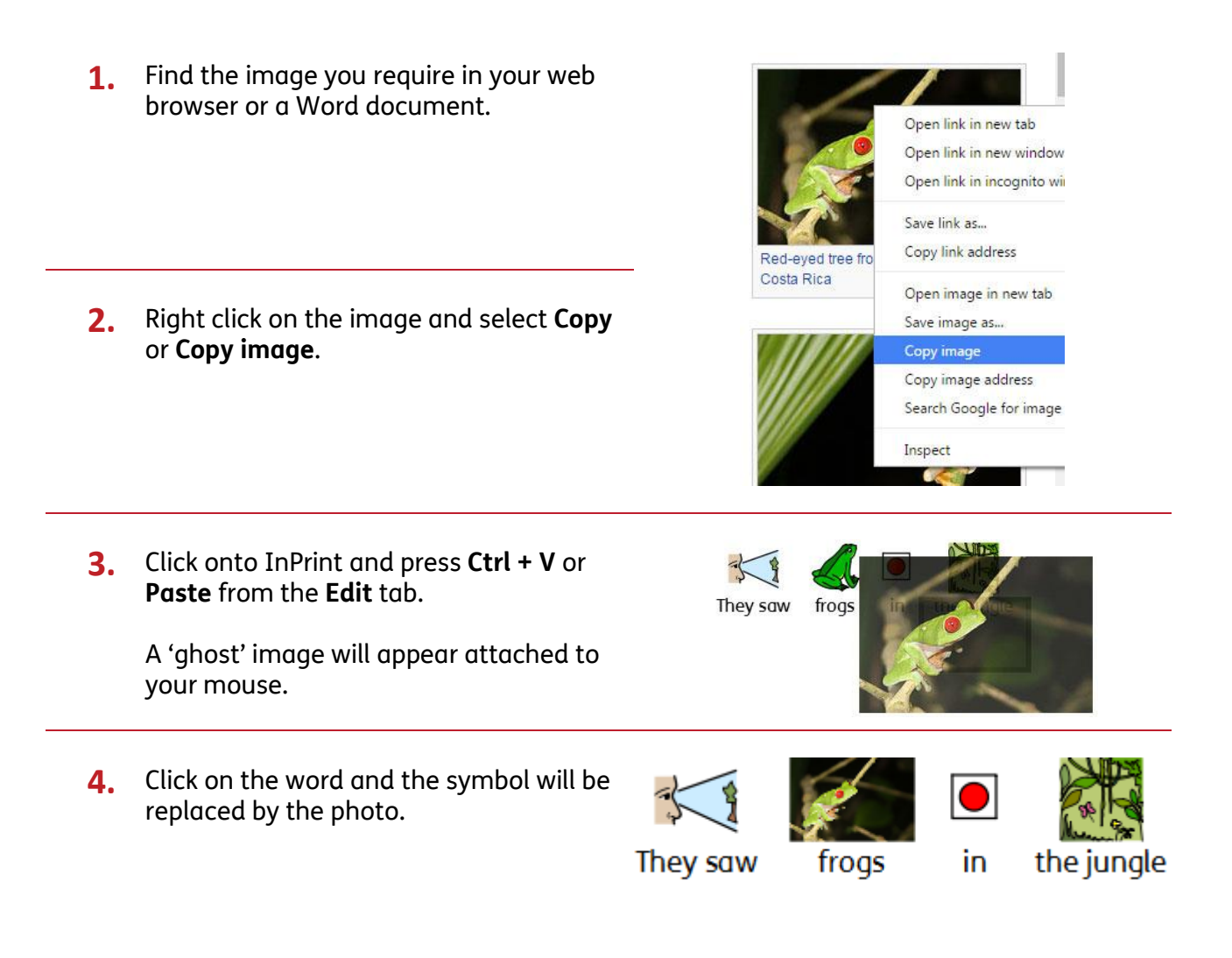

# **From Your Computer**

**1.** Use the **Resource Library** to navigate your computer or network to find the image you require and click on it.

A 'ghost' image will appear attached to your mouse.

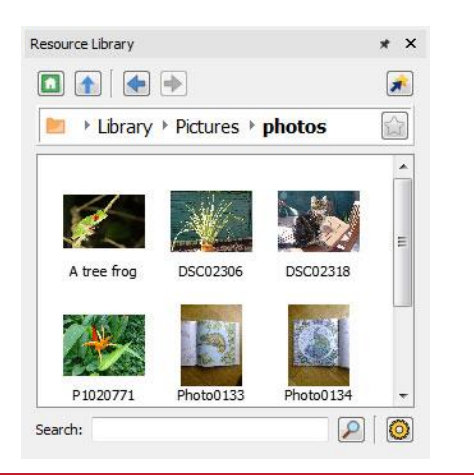

**2.** Click on the word and the symbol will be replaced by the photo.

> **This new symbol will added to this document's vocabulary.**

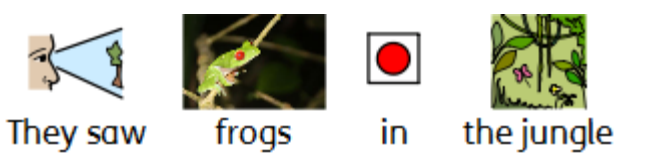

### **Saving the New Image Permanently**

To save your new vocabulary permanently, click on the **Symbols** tab and choose **Save Symbol Changes**.

You can add the words to your **User Wordlist**, which is always used on your computer. Or to a new **Topic Wordlist** to share with other people.